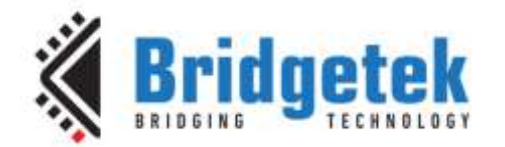

# **Application Note**

# **AN\_269**

# **FT\_App\_Signature**

**Version 1.3**

**Issue Date: 2018-01-05**

This application note introduces the Signature Demo. The objective of this Demo Application is to enable users to become familiar with the usage of the FT8XX series, the design flow, and display list used to design the desired user interface or visual effect.

Use of Bridgetek devices in life support and/or safety applications is entirely at the user's risk, and the user agrees to defend, indemnify and hold Bridgetek harmless from any and all damages, claims, suits or expense resulting from such use.

> **Bridgetek Pte Ltd (BRTChip)** 178 Paya Lebar Road, #07-03, Singapore 409030 Tel: +65 6547 4827 Fax: +65 6841 6071 Web Site: [http://www.brtchip.com](http://www.brtchip.com/) Copyright © Bridgetek Pte Ltd

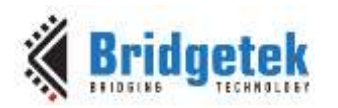

## **Table of Contents**

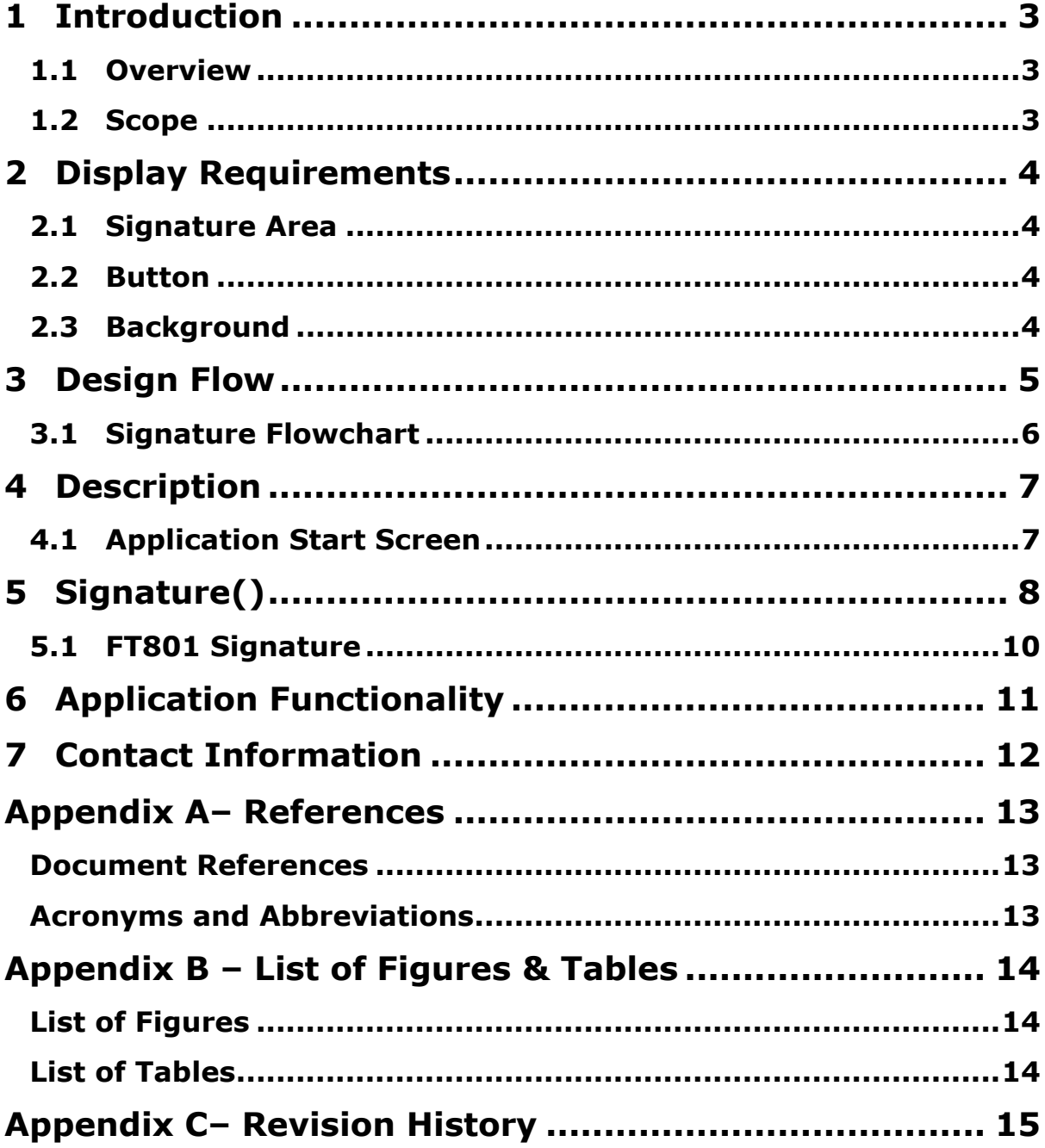

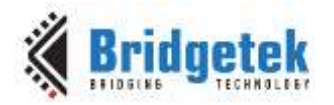

## <span id="page-2-0"></span>**1 Introduction**

This design example demonstrates an interactive user interface that provides a signature area, useful for payment terminals. The touch screen is used to capture handwriting inside the signature area. The touch events are then drawn within the signature area interactively. While the signature area is active, an array of stars is drawn in a moving pattern behind the signature area. A button then clears the signature area, ready for another signature.

#### <span id="page-2-1"></span>**1.1 Overview**

The document will provide information on drawing graphics elements through primitives, tagging of touch capabilities and the structure of display lists. In addition, this application note outlines the general steps of the system design flow, display list creation and integrating the display list with the system host microcontroller.

The source code for this application can be found at: [http://brtchip.com/SoftwareExamples-eve/.](http://brtchip.com/SoftwareExamples-eve/)

#### <span id="page-2-2"></span>**1.2 Scope**

This document can be used as a guide by designers to develop GUI applications by using FT8XX with any MCU via SPI. Note that detailed documentation is available on [http://brtchip.com/eve/.](http://brtchip.com/eve/)

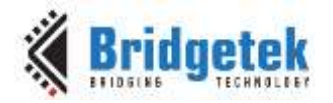

#### <span id="page-3-0"></span>**2 Display Requirements**

This section describes some of the key components of the design.

#### <span id="page-3-1"></span>**2.1 Signature Area**

The signature area uses the display and touch screen. As the touch screen is written upon, the corresponding pixels in the signature area are rendered out to simulate drawing on a page. The signature area only covers a portion of the screen. Touch events outside of this area are ignored.

#### <span id="page-3-2"></span>**2.2 Button**

A second touch area uses an FT8XX button widget. When touched, any information drawn in the signature area is cleared out.

#### <span id="page-3-3"></span>**2.3 Background**

While the signature and button areas are active, an array of animated stars is drawn behind the active touch areas.

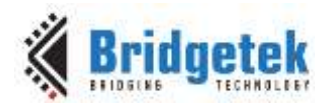

#### <span id="page-4-0"></span>**3 Design Flow**

Every EVE design follows the same basic principles as highlighted in Figure 3.1. More extensive details on device start-up can be found in [AN\\_391 EVE Platform Guide](http://brtchip.com/wp-content/uploads/Support/Documentation/Application_Notes/ICs/EVE/AN_391-EVE-Platform-Guide.pdf)

Select and configure your host port for controlling the FT8XX then wake the device before configuring the display. The creative part then revolves around the generation of the display list, "\*\* APPLICATION DATA \*\*" in the figure below. There will be two lists. The active list and the updated/next list are continually swapped to render the display. Note, header files map the pseudo code of the design file of the display list to the FT8XX instruction set, which is sent as the data of the SPI packet (typically <1KB). As a result, with EVE's object oriented approach, the FT8XX is operating as an SPI peripheral while providing full display, audio, and touch capabilities.

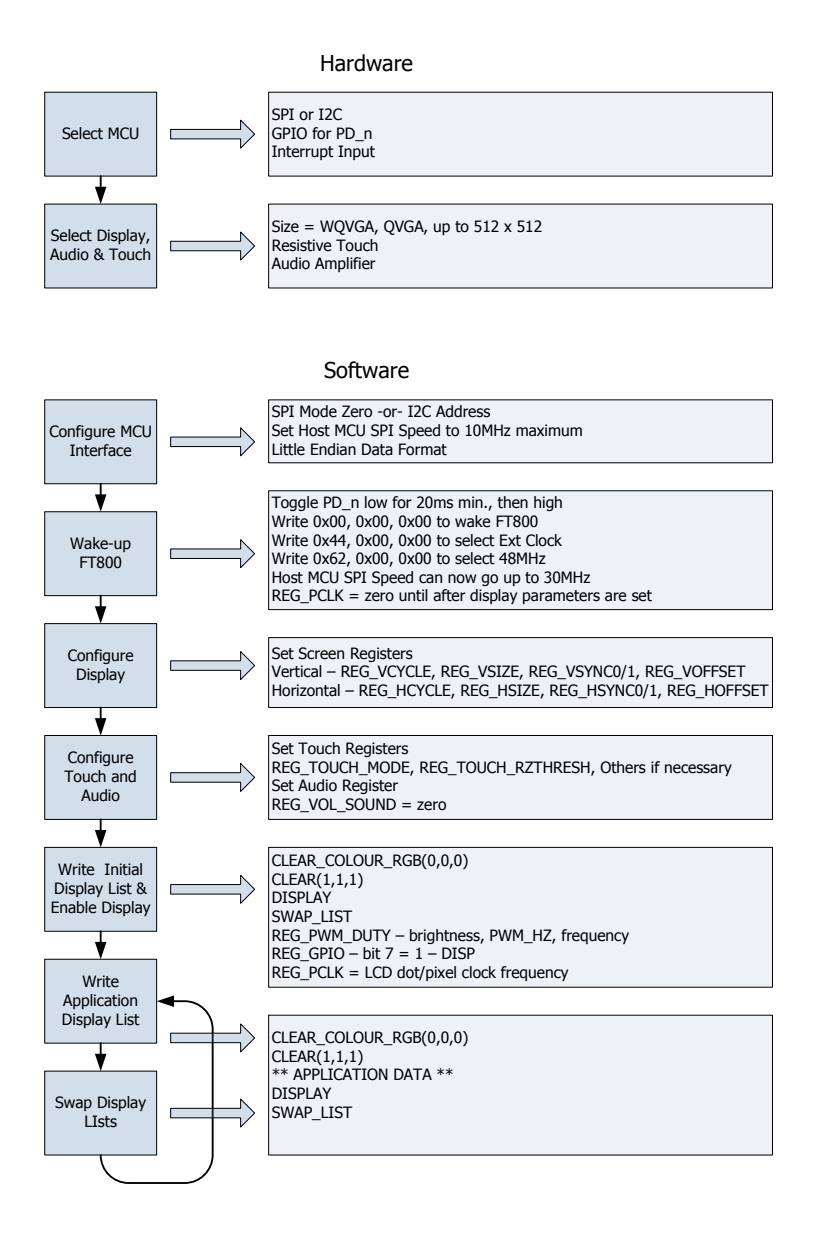

<span id="page-4-1"></span>**Figure 3.1 Generic EVE Design Flow**

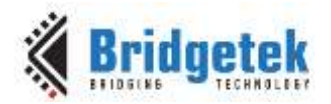

#### <span id="page-5-0"></span>**3.1 Signature Flowchart**

The flowchart below is specific to the Signature application.

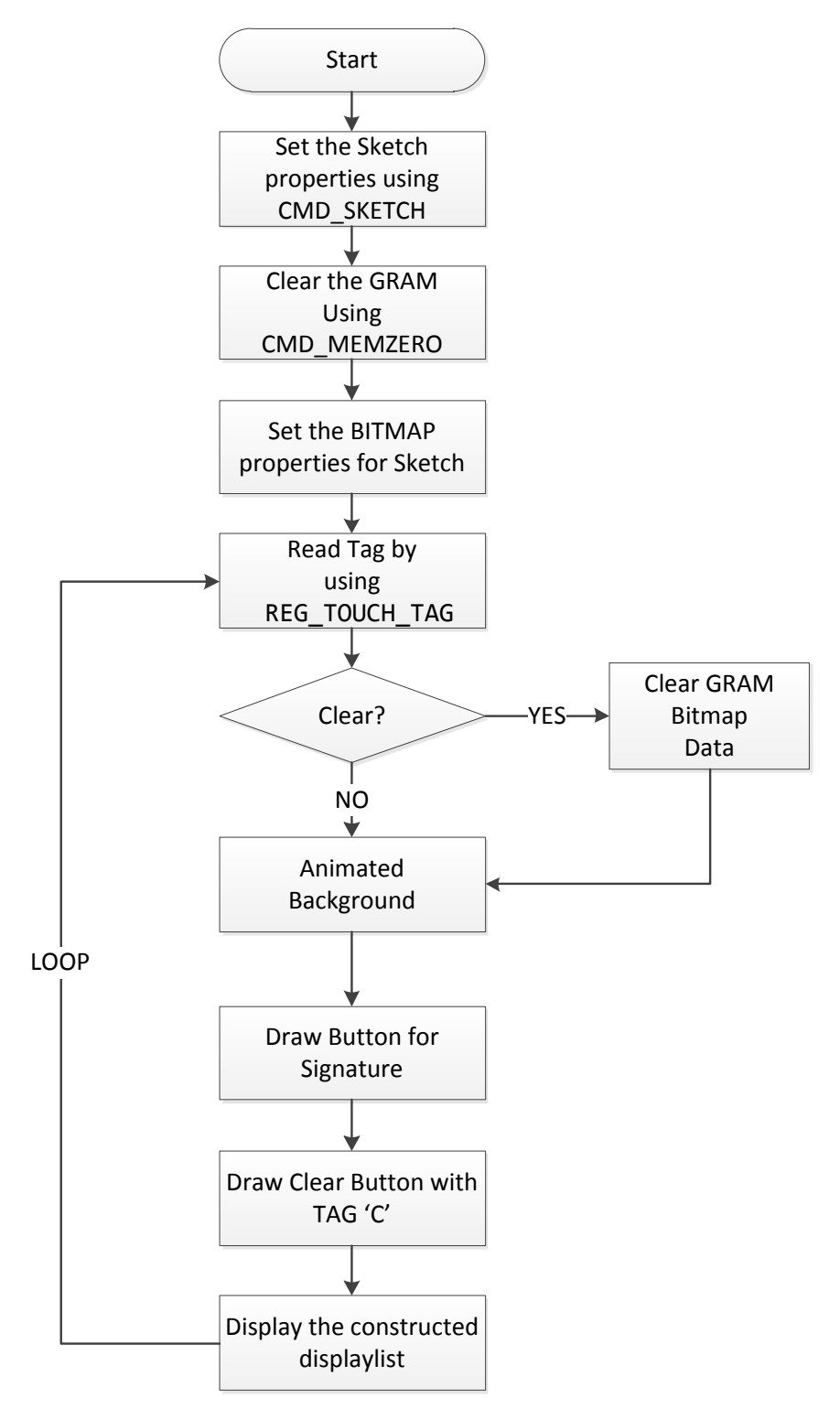

<span id="page-5-1"></span>**Figure 3.2 Flowchart**

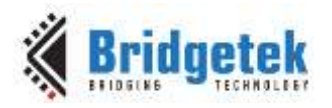

## <span id="page-6-0"></span>**4 Description**

Refer to [AN\\_391 EVE Platform Guide](http://brtchip.com/wp-content/uploads/Support/Documentation/Application_Notes/ICs/EVE/AN_391-EVE-Platform-Guide.pdf) for information pertaining to platform setup and the necessary development environment.

#### <span id="page-6-1"></span>**4.1 Application Start Screen**

Upon completing the setup, the application start screen is displayed.

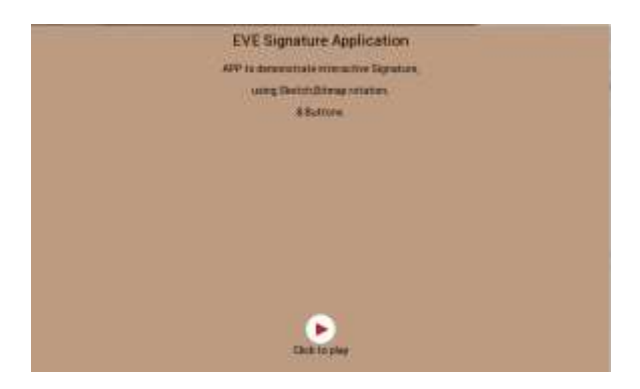

<span id="page-6-2"></span>**Figure 4.1 Start Screen**

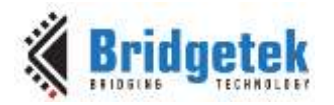

#### <span id="page-7-0"></span>**5 Signature()**

The background star image that is rotated in the background is located in line with the code. It is stored as compressed data in the MCU or PC:

PROGMEM prog\_uchar8\_t home\_start\_icon[SIZE\_HOME\_START\_ICON] = {0x78,0x9C,0xE5,0x94,0xBF,0x4E,0xC2

The home\_setup function is run once prior to displaying the Welcome screen through App\_Show\_WelcomeScreen(). It takes this data and decompresses it as it's stored in the GRAM:

```
Gpu_Hal_WrCmd32(phost,CMD_INFLATE);
Gpu_Hal_WrCmd32(phost, START_ICON_ADDR);
Gpu_Hal_WrCmdBuf(phost,home_star_icon,sizeof(home_star_icon));
```
The initial display list is started by clearing the buffers and setting the colour to white:

```
Gpu CoCmd Dlstart(phost); // start
App_WrCoCmd_Buffer(phost,CLEAR(1,1,1));
App_WrCoCmd_Buffer(phost,COLOR_RGB(255, 255, 255));
```
The data for the star which was loaded with CMD\_INFLATE is now assigned to handle 13 so the images can be displayed and manipulated:

```
App WrCoCmd Buffer(phost,BITMAP HANDLE(13)); // handle for background stars
App_WrCoCmd_Buffer(phost,BITMAP_SOURCE(START_ICON_ADDR)); // Starting
address in gram
App_WrCoCmd_Buffer(phost,BITMAP_LAYOUT(L4, 16, 32)); // format
App_WrCoCmd_Buffer(phost,BITMAP_SIZE(NEAREST, REPEAT, REPEAT, 512, 512 ));
```
The Signature function starts by calculating the size of the signature area based on the screen size:

uint16\_t w,h,x,y,tag;

```
int16 t sw = 2 * DispWidth / 3;
int16 t sh = sw / 3;
int16 t ox = ( DispWidth - sw) / 2;
int16 t oy = (2 * DispHeight / 3) - sh;
uint16 t a = 0;
x = \text{DispWidth}*0.168;y = DispHeight*0.317;
```
 $w =$  DispWidth- $(2*x)$ :

 $h =$  DispHeight- $(2 * v)$ ;

The display list is started and buffers cleared.

```
Gpu CoCmd Dlstart(phost); // start
App_WrCoCmd_Buffer(phost,CLEAR(1,1,1));
```
Then it clears the GRAM memory covering the size of the display with CMD\_MEMZERO, followed by drawing the signature area:

Gpu\_CoCmd\_MemZero(phost,10\*1024L,480L\*272L); // Clear the gram from 1024 Gpu\_CoCmd\_Sketch(phost,x,y,w,h,10\*1024L,L8);

At this point, the signature area is just that – there is nothing drawn on the screen to indicate the boundaries. That's done a bit later in the display list. The CMD\_SKETCH command continually translates the X-Y touch coordinates within the sketch area and changes those locations in the GRAM from the foreground colour to background colour. By doing this, the image of the signature

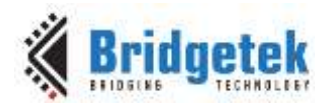

is shown on the screen. Once complete, the GRAM corresponding to the sketch area can be read by the MCU and stored as a signature image. This example does not store any sketch data.

After enabling the signature area, the cleared memory is displayed to ensure a blank screen with no artifacts. The display list is swapped to become active and any remaining command buffer is flushed:

App\_WrCoCmd\_Buffer(phost, BITMAP\_HANDLE(1)); // handle for background stars App\_WrCoCmd\_Buffer(phost,BITMAP\_SOURCE(10\*1024L)); App\_WrCoCmd\_Buffer(phost,BITMAP\_LAYOUT(L8,w,h)); App\_WrCoCmd\_Buffer(phost,BITMAP\_SIZE(NEAREST,BORDER,BORDER,w,h)); Gpu\_CoCmd\_Swap(phost); App\_Flush\_Co\_Buffer(phost); Gpu\_Hal\_WaitCmdfifo\_empty(phost);

With the visible display initialization complete, the screen elements can now be drawn. A while() loop will create a new display list each time through. The display list will contain the moving stars and display any activity on the touch screen for both the signature area and clear button.

The clear button is assigned a touch tag. Tags remove the need to correspond the X-Y touch coordinates with a drawn element. Instead, the entire element is assigned a tag number. The FT8XX determines whether the touch event was inside the element boundaries then assigns the appropriate tag. This frees up considerable host MCU time.

The first item in the while() loop is to see if there are any touch events and whether a tag is assigned. If the CLEAR button is tapped, the signature area is cleared by resetting the GRAM to the original zero values:

```
tag = Gpu Hal Rd8(phost, REG TOUCH TAG);
if(tag=='0'){
       Gpu_CoCmd_Dlstart(phost); 
       Gpu_CoCmd_MemZero(phost,10*1024L,480L*272L); // Clear the gram from 1024
       App_Flush_Co_Buffer(phost);
       Gpu Hal WaitCmdfifo empty(phost);
}
```
The display list is started and buffers flushed:

```
Gpu CoCmd Dlstart(phost); // start
App_WrCoCmd_Buffer(phost, CLEAR(1,1,1));
```
Next, the background stars are drawn. This is done by repeating a single star image over the entire screen (actually double the size of the screen – as if a large sheet of printed stars were laid over the screen extending beyond the edges). This is repeated a total of three times – one each for red, green and blue coloured stars. The three layers of stars are made semi-transparent and blended to allow all of the items to be seen even if they're on top of each other. Each time through the while() loop, the three layers are rotated to give the appearance of spinning sheets of stars. In addition to the spinning layers, the star images themselves are rotated.

The display context is saved and restored, similar to a microcontroller stack push and pop. This allows the foreground image to remain static while the background images are changed:

```
App_WrCoCmd_Buffer(phost,SAVE_CONTEXT());
App_WrCoCmd_Buffer(phost,BLEND_FUNC(SRC_ALPHA, ONE));
App_WrCoCmd_Buffer(phost,COLOR_RGB(78, 0, 0));
App_WrCoCmd_Buffer(phost,CMD_LOADIDENTITY);
rotate around(ox, oy, 47*a);
App_WrCoCmd_Buffer(phost,VERTEX2II(0, 0, 13, 1));
```
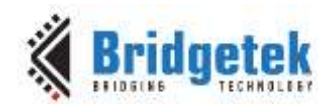

```
App_WrCoCmd_Buffer(phost,COLOR_RGB(0, 40, 0));
rotate_around(ox + sw, oy, 53^*a);
App WrCoCmd Buffer(phost,VERTEX2II(0, 0, 13, 1));
App_WrCoCmd_Buffer(phost,COLOR_RGB(0, 0, 78));
rotate around(ox, oy + sh, 57*a);
App_WrCoCmd_Buffer(phost,VERTEX2II(0, 0, 13, 1));
App_WrCoCmd_Buffer(phost,RESTORE_CONTEXT());
```
After displaying the new star layers and returning to the foreground, the signature area and CLEAR button are displayed. The CLEAR button is assigned a tag of '0', which is checked at the beginning of the while() loop.

```
Gpu CoCmd FgColor(phost,0xffffff); // Set the fg color
Gpu_CoCmd_Button(phost,x,y,w,h,31,OPT_FLAT,"");
App_WrCoCmd_Buffer(phost,COLOR_RGB(0,0,0));
App_WrCoCmd_Buffer(phost,BEGIN(BITMAPS));
App_WrCoCmd_Buffer(phost,VERTEX2II(x,y,1,0));
if(tag=='0')Gpu_CoCmd_FgColor(phost,0x003300); 
else
      Gpu_CoCmd_FgColor(phost,0x005500);
App_WrCoCmd_Buffer(phost,COLOR_RGB(255, 255, 255));
App_WrCoCmd_Buffer(phost,TAG('O'));
Gpu_CoCmd_Button(phost,DispWidth / 2 - sw / 4, DispHeight - sh / 2 - 3, sw / 2, 
sh / 2, 28, 0, "CLEAR");
```
The final section of the while() loop is to swap the display list to make it active, flush the buffers and return to the top of the loop. The variable 'a' is used for the star layer rotation angle in the next pass:

```
App_WrCoCmd_Buffer(phost,DISPLAY());
Gpu_CoCmd_Swap(phost);
App_Flush_Co_Buffer(phost);
Gpu_Hal_WaitCmdfifo_empty(phost);
a+=1
```
#### <span id="page-9-0"></span>**5.1 FT801 Signature**

The FT8X1/FT813 capacitive display uses a different (capacitive) display touch controller compared to the FT8X0/FT812 resistive controller which has a slower sample rate than the resistive display. To ensure smooth interaction between the user touch and the application, CMD\_SKETCH is replaced with CMD\_CSKETCH. To enable this alternative command in the sample program open the Platform.h file and look for:

#define FT801\_ENABLE

By default this is undefined (FT8XXmode). To switch in the CMD\_CSKETCH ensure this line is defined. After making the change, rebuild and run the application.

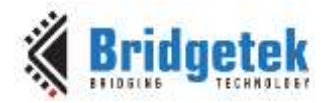

# <span id="page-10-0"></span>**6 Application Functionality**

This application demonstrates the usage of graphics primitives such as bitmaps and inbuilt signature function, text & button widgets.

The application constantly tracks the user touch on the signature area by using sketch function and monitors the user tap on the clear button to clear the signature drawn by the user. The application displays animated star bitmaps in three layers with different colours on the background. These three layers of star bitmaps are rotated with respect to centre axis and rotary rate. The sketch area can be cleared using clear button.

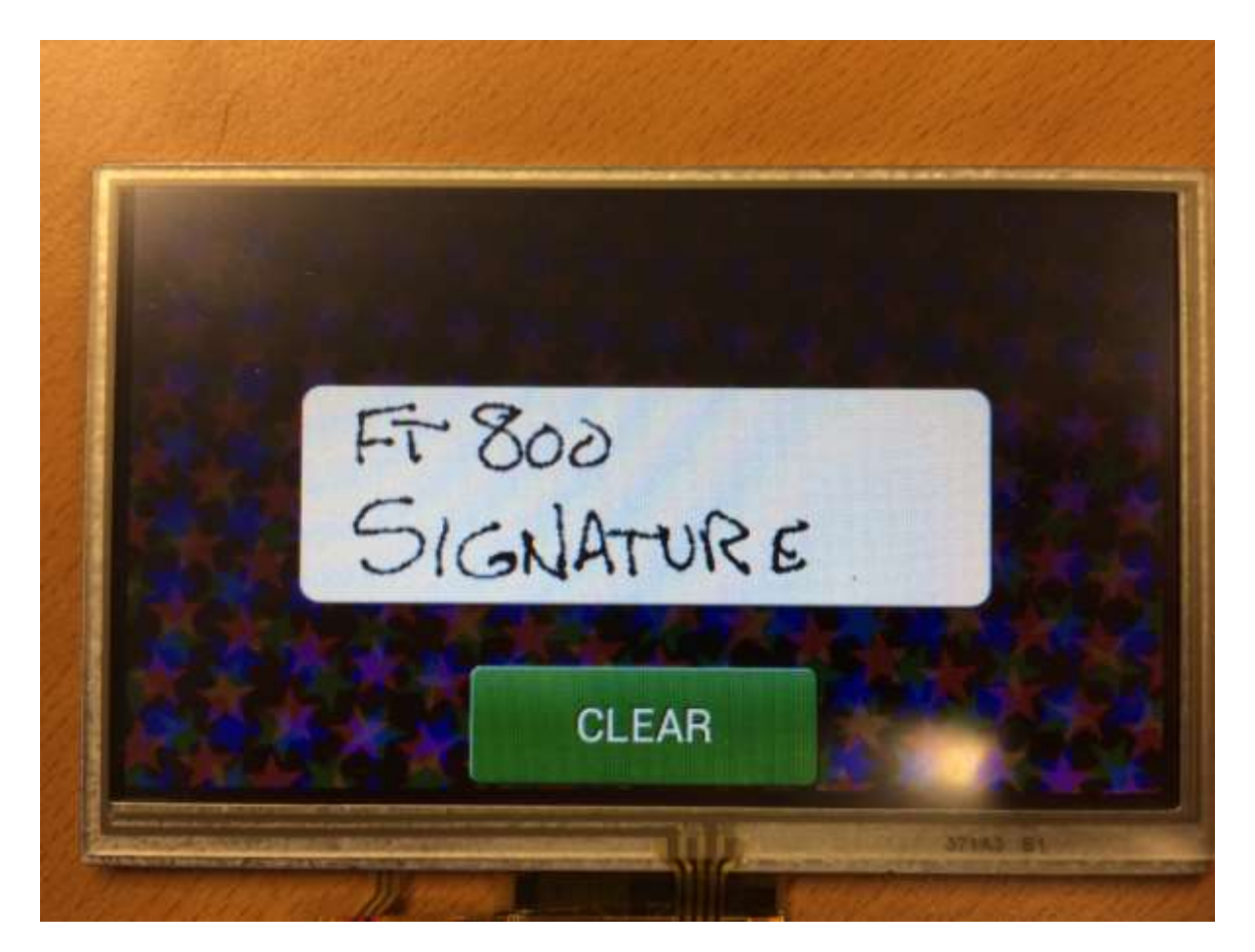

<span id="page-10-1"></span>**Figure 6.1 Signature Display**

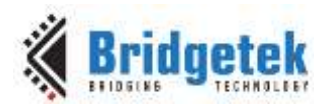

## <span id="page-11-0"></span>**7 Contact Information**

Bridgetek Pte Ltd 178 Paya Lebar Road, #07-03 Singapore 409030 Tel: +65 6547 4827 Fax: +65 6841 6071

#### **Head Quarters – Singapore Branch Office – Taipei, Taiwan**

Bridgetek Pte Ltd, Taiwan Branch 2 Floor, No. 516, Sec. 1, Nei Hu Road, Nei Hu District Taipei 114 Taiwan , R.O.C. Tel: +886 (2) 8797 5691 Fax: +886 (2) 8751 9737

Bridgetek Pte. Ltd.

Glasgow G41 1HH United Kingdom

Tel: +44 (0) 141 429 2777 Fax: +44 (0) 141 429 2758

E-mail (Sales) [sales.apac@brtchip.com](mailto:sales.apac@brtchip.com) E-mail (Sales) sales.apac@brtchip.com E-mail (Support) [support.apac@brtchip.com](mailto:support.apac@brtchip.com) E-mail (Support) [support.apac@brtchip.com](mailto:support.apac@brtchip.com)

**Branch Office - Glasgow, United Kingdom Branch Office – Vietnam**

Bridgetek VietNam Company Limited Lutaco Tower Building, 5th Floor, 173A Nguyen Van Troi, Ward 11, Phu Nhuan District, Ho Chi Minh City, Vietnam Tel : 08 38453222 Fax : 08 38455222

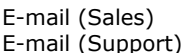

E-mail (Sales) [sales.emea@brtichip.com](mailto:sales.emea@brtichip.com) E-mail (Sales) [sales.apac@brtchip.com](mailto:sales.apac@brtchip.com) E-mail (Support) [support.emea@brtchip.com](mailto:support.emea@brtchip.com) E-mail (Support) [support.apac@brtchip.com](mailto:support.apac@brtchip.com)

#### **Web Site**

<http://brtchip.com/>

#### **Distributor and Sales Representatives**

Unit 1, 2 Seaward Place, Centurion Business Park

Please visit the Sales Network page of the [Bridgetek Web site](http://brtchip.com/contact-us/) for the contact details of our distributor(s) and sales representative(s) in your country.

System and equipment manufacturers and designers are responsible to ensure that their systems, and any Bridgetek Pte Ltd (BRTChip) devices incorporated in their systems, meet all applicable safety, regulatory and system-level performance requirements. All application-related information in this document (including application descriptions, suggested Bridgetek devices and other materials) is provided for reference only. While Bridgetek has taken care to assure it is accurate, this information is subject to customer confirmation, and Bridgetek disclaims all liability for system designs and for any applications assistance provided by Bridgetek. Use of Bridgetek devices in life support and/or safety applications is entirely at the user's risk, and the user agrees to defend, indemnify and hold harmless Bridgetek from any and all damages, claims, suits or expense resulting from such use. This document is subject to change without notice. No freedom to use patents or other intellectual property rights is implied by the publication of this document. Neither the whole nor any part of the information contained in, or the product described in this document, may be adapted or reproduced in any material or electronic form without the prior written consent of the copyright holder. Bridgetek Pte Ltd, 178 Paya Lebar Road, #07-03, Singapore 409030. Singapore Registered Company Number: 201542387H.

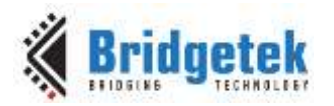

## <span id="page-12-0"></span>**Appendix A– References**

#### <span id="page-12-1"></span>**Document References**

- [FT800 datasheet](http://brtchip.com/wp-content/uploads/Support/Documentation/Datasheets/ICs/EVE/DS_FT800_Embedded_Video_Engine.pdf)
- [FT801 datasheet](http://brtchip.com/wp-content/uploads/Support/Documentation/Datasheets/ICs/EVE/DS_FT801.pdf)
- [Programming Guide covering EVE Command Language](http://brtchip.com/programming-guide/)
- AN 391 EVE Platform Guide
- AN 240 FT800 from the Ground Up
- [AN\\_245 VM800CB\\_SampleApp\\_PC\\_Introduction](http://brtchip.com/wp-content/uploads/Support/Documentation/Application_Notes/ICs/EVE/AN_245-VM800CB-SampleApp-PC-Introduction.pdf)  covering detailed design flow with a PC and USB to SPI bridge cable
- [AN\\_246 VM800CB SampleApp Arduino Introduction](http://brtchip.com/wp-content/uploads/Support/Documentation/Application_Notes/ICs/EVE/AN_246-VM800CB_SampleApp_Arduino_Introduction.pdf) covering detailed design flow in an Arduino platform
- [VM800C Datasheet](http://brtchip.com/wp-content/uploads/Support/Documentation/Datasheets/ICs/EVE/DS_VM800C-EVE.pdf)
- [VM800B Datasheet](http://brtchip.com/wp-content/uploads/Support/Documentation/Datasheets/ICs/EVE/DS_VM800B-EVE.pdf)

#### <span id="page-12-2"></span>**Acronyms and Abbreviations**

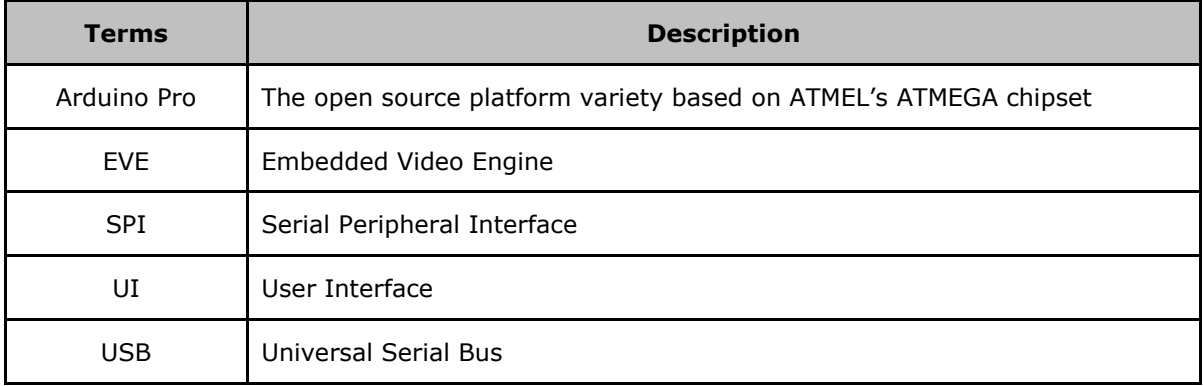

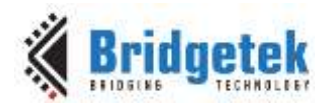

# <span id="page-13-0"></span>**Appendix B – List of Figures & Tables**

#### <span id="page-13-1"></span>**List of Figures**

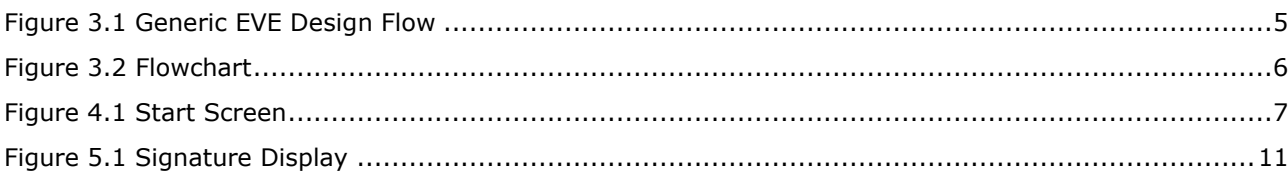

#### <span id="page-13-2"></span>**List of Tables**

NA

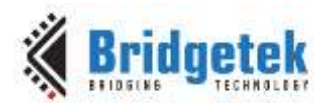

## <span id="page-14-0"></span>**Appendix C– Revision History**

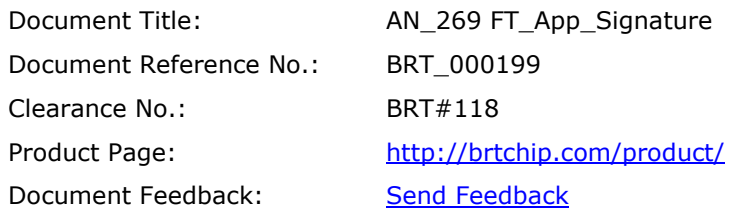

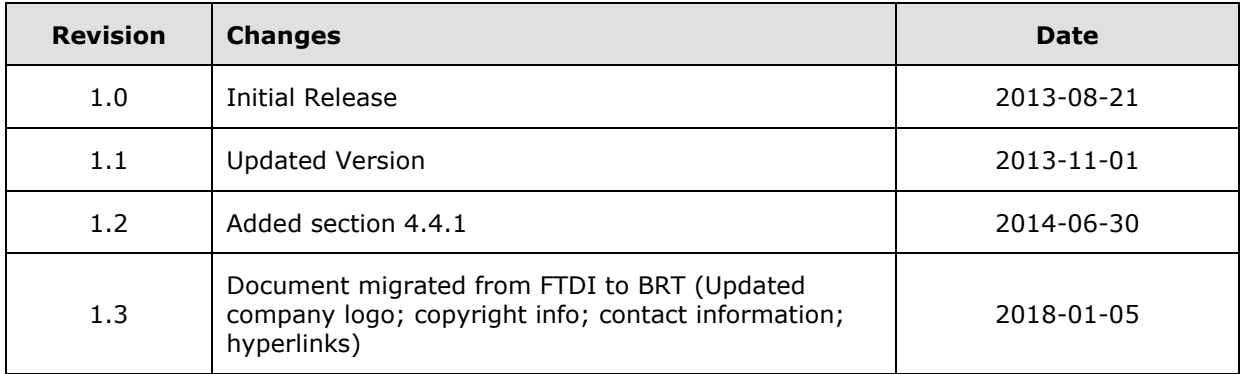